# **Lecture Record with Content Sharing in Canvas Using Collaborate Ultra**

Collaborate Ultra is a video conferencing tool that can be used for real-time interactions with students, recordings, or both. More detailed information can be found at UW Extended Campus' Using Blackboard Collaborate page.

#### Tips:

- To decrease background noise, have all students mute their microphones unless they need to speak.
- Keep recordings short (5-10 minutes) to make file sizes more manageable. Full lectures can be recorded if needed but be ready to allow more time for uploading. If something goes wrong, it's also easier to recreate a 10minute segment than an hour-long lecture.
- Do a test run before you try this with students for the first time.

Whether you are recording a lecture alone or have students in the Collaborate session, the steps are mainly the same. Here is the basic outline of steps to use Collaborate Ultra in Canvas:

1. Enabling Collaborate Ultra in Canvas:

Click on Collaborate Ultra on the Navigation bar of your course.

Note: If Collaborate Ultra is not currently displayed in the Navigation bar for your course, you will need to Enable it. See https://kb.uwosh.edu/84484 This only needs to be done once for each Canvas course.

#### 2. Creating a Session:

**Create Session** Click on

Give the session a name.

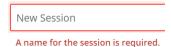

You can choose a generic name here if you'd like (i.e. Class Lecture) and use this same session to record multiple lectures. You will be able to name recordings at the end of this process.

b. Choose **Start** and **End** times if this is a live class or check the box for No end (open session) if vou would like to use this one session to record multiple lectures.

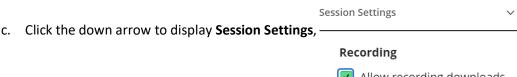

and check the box for Allow recording downloads.

# Allow recording downloads

d. Save.

#### 3. Will you be sharing content?

If you will be referring to a PowerPoint or another application window (ie. doc cam, Word doc, webpage, etc.), open that content now so it will be ready for Screen Sharing.

## 4. Joining a Session:

Go to Collaborate Ultra and click on the name of the session that you created in Step 2a above.

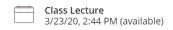

Click on

on the right. Collaborate Ultra will open in a new tab in your browser.

# 5. Audio/Video and Other Features in Collaborate:

If this is your first time using Collaborate Ultra on this computer, you can Allow it to use your Camera and Microphone. See <u>Get Started with Collaborate Ultra for Participants</u>.

Also Find Your Way Around may help you become comfortable with the environment.

### 6. Recording and Sharing Content:

a. In the top-left corner click on the Session menu

e. Choose Application Window from the choices on the top

- b. Choose Start Recording
- c. In the bottom-right corner click on the Collaborate Panel button

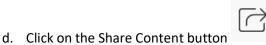

Your Entire Screen Application Window Chrome Tab

- f. Choose the content you want to share (that you opened in Step 3 above) and click on
- g. Proceed with talking and sharing content for your lecture. Students can unmute their microphones to ask questions if you'd like.
- h. When you are done sharing content, choose the top-right corner.
- i. When the lecture is complete, in the top-left corner click on the Session menu and choose

  Stop Recording
- j. In the top-left corner click on the Session menu
- 7. Navigate back to the browser tab that has Canvas open. (Note that Collaborate opened in a new tab.)

#### 8. Session Recordings:

Note: It takes a while for the video to upload to the Recordings area. The longer the video, the longer it will take. Go do something else and come back to check later. Refresh the browser window or navigate away/back to see if your recording is displayed in the list.

a. Click on Collaborate Ultra on the Navigation bar of your course.

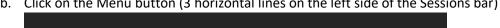

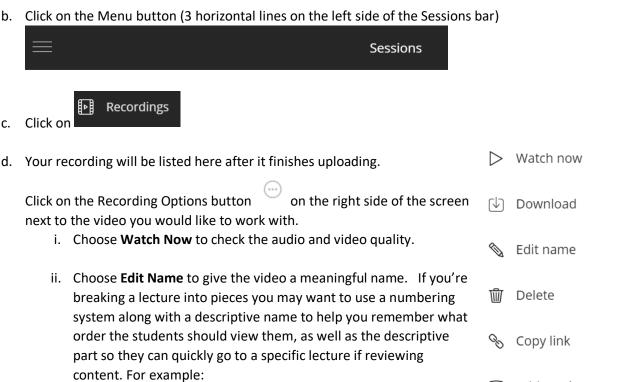

CC Add caption source

Chapter 3.1 Quadratic Equations, Example 1 Chapter 3.1 Quadratic Equations Example 2

iii. Use **Copy Link** so you can link to this video in a Discussion, on a Page, etc. See How do I create a hyperlink in the Rich Content Editor as an instructor?